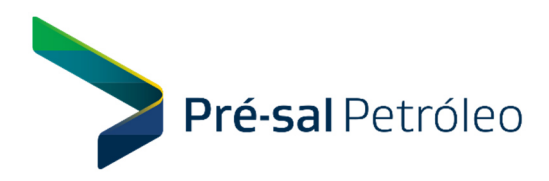

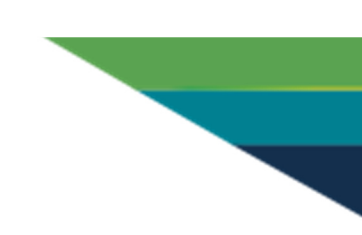

## EDITAL PPSA Nº 1001/2018

( Atualizado em : 02/04/2019 – Perguntas e Respostas de : 49 até : 49 )

## **Pedido de Esclarecimentos nº 08**

**Pergunta nº 49:** Seguindo os passos indicados na resposta 48, mesmo assim após o item 6 continuamos sem acesso ao pregão eletrônico. Favor esclarecer se há algum passo adicional.

**Resposta nº 49:** Após a criação de login e senha do passo 6, acessar o menu "Serviços do Fornecedor", "Dados cadastrais ComprasNet", "Controle de usuários e opção por serviços", clicar em Perfil – Administrador e ativar a caixa de seleção "Pregão Eletrônico". Sair do sistema e entrar novamente. No menu "Serviços do Fornecedor" vai aparecer a opção do Pregão Eletrônico. Ao clicar aparecerá o item "Propostas". Clicar novamente e aparecerá o item "Cadastrar/Excluir" proposta.